## **Student Online Course Request Selection**

Students, please follow the steps below to electronically submit your course requests for next school year.

Please Note: Changes/Updates are only possible during the Selection Time Period or until your course requests have been locked by a school administrator.

- **1.** Sign in to your **Synergy StudentVue** account.
- **2.** To open the course selection screen, click on the **Course Request** tab on your Menu bar.

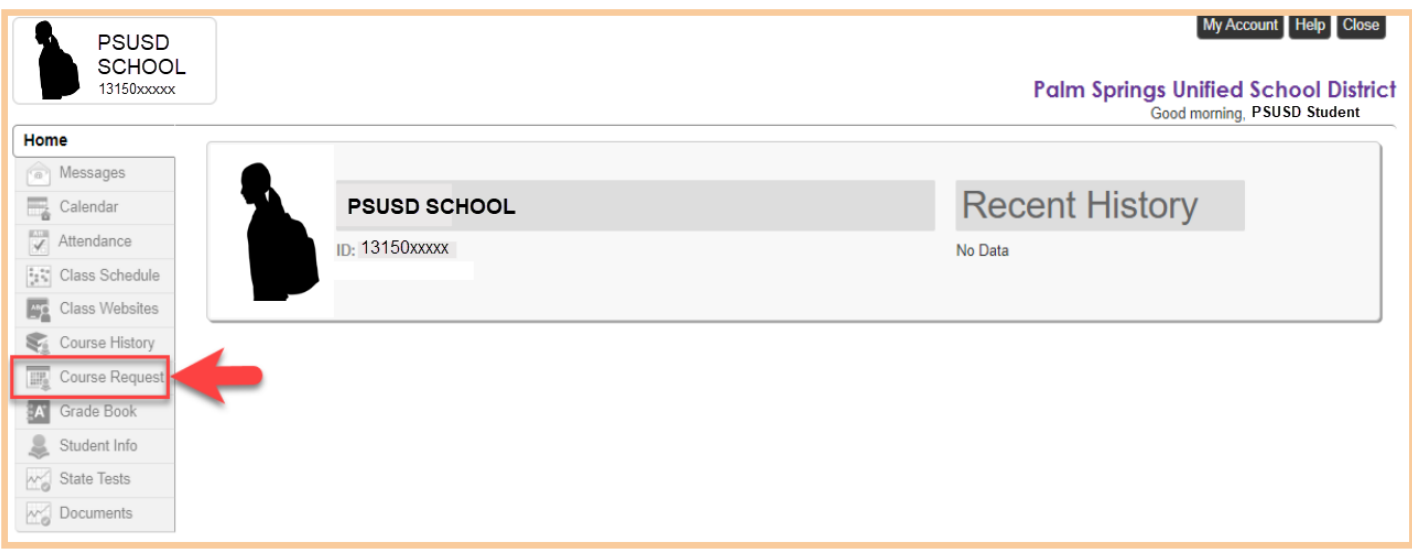

**3.** Next, click the blue 'Click here to change course requests' button. a. Your school **may have** pre-selected certain courses for you. These courses will

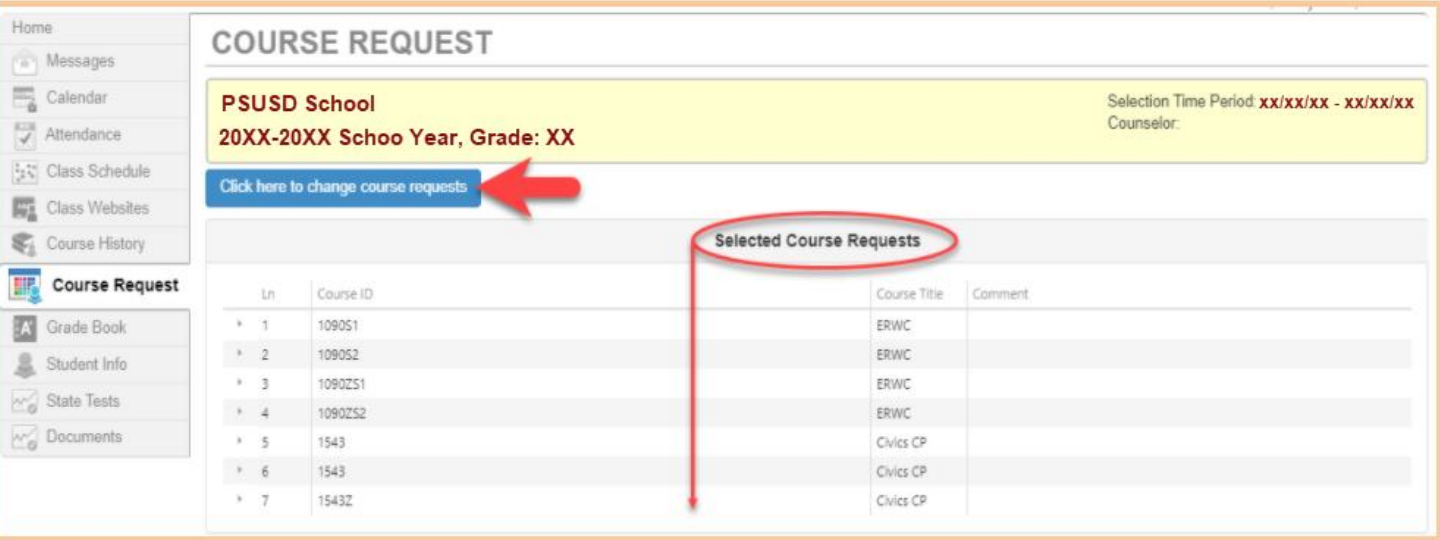

listed under Selected Course Requests.

be

- **4.** Scroll down to the **Search Courses** table to choose your Course Requests.
- **5.** Use the **Add Request** or **Add Alternate button** (f applicable) button(s) to request a course. The comment box will notify you if you have already completed a course and the grade

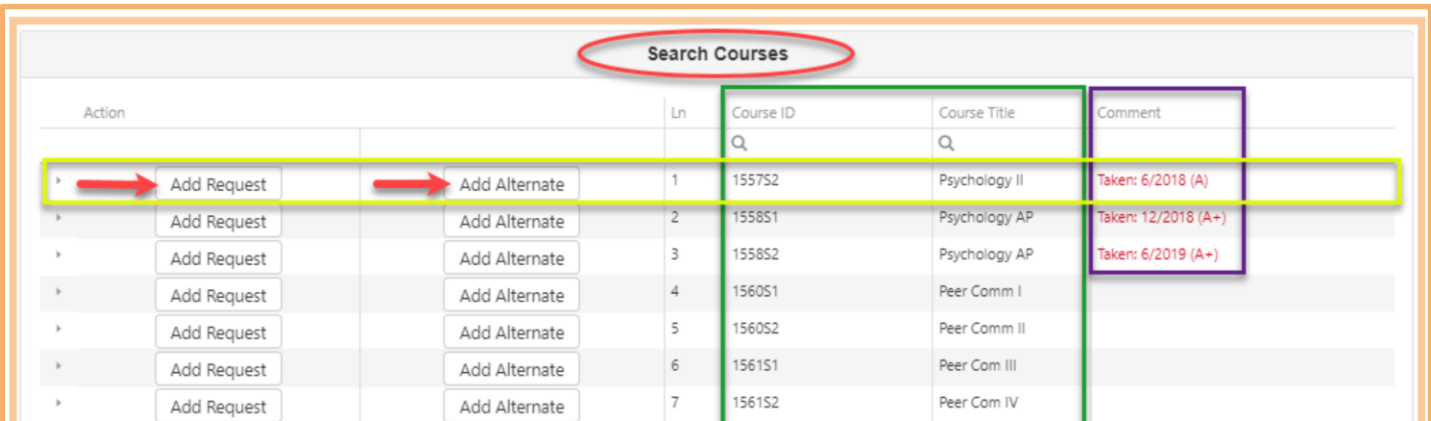

you earned.

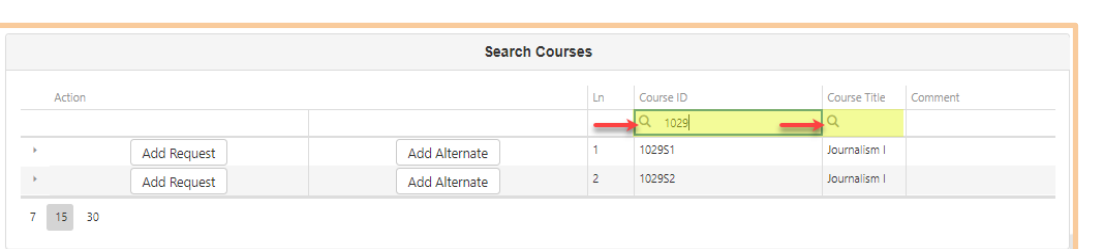

a. Use the **search fields** to quickly locate a course by **Course ID number** or **Title**.

b. Clicking on the **Add Request** and/or **Add Alternate** button will move this course to

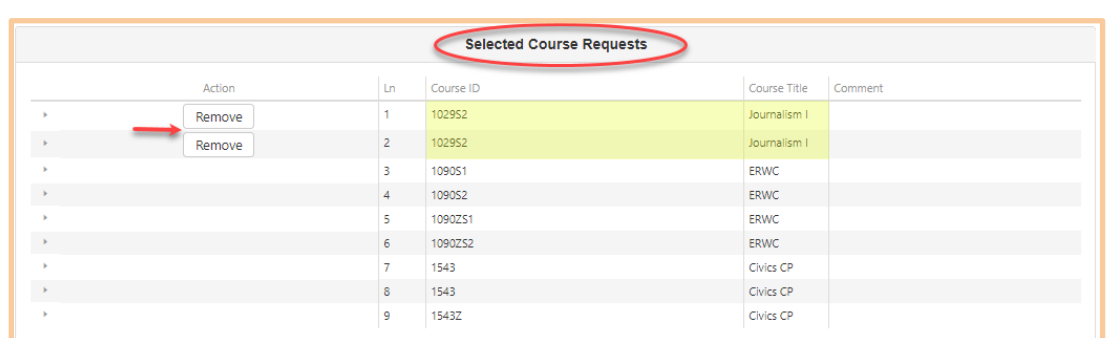

the Selected Course Request area. Click the **Remove** button to remove it.

 **6.** Please review your selected courses. Click the 'Click here to return to course request summary' button when ready to submit your requests.

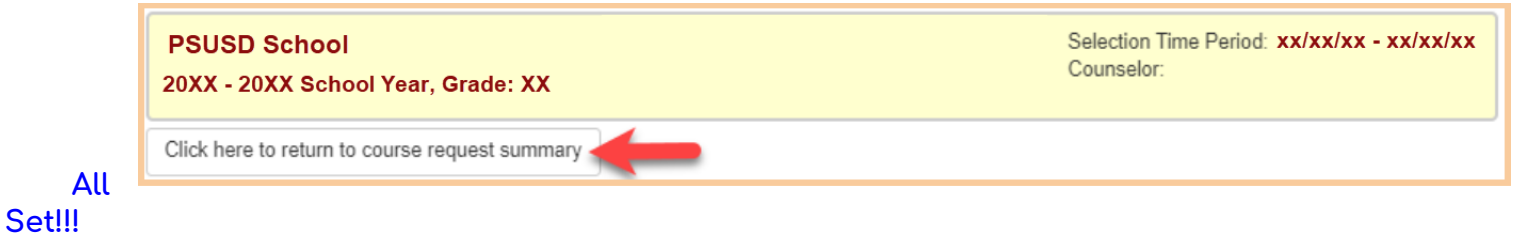

**Your course requests for next school year have been updated. Please watch for direction from your school administrator on any next steps.**